$\mathcal{L}^{\mathcal{L}}$ 

## Introduction

The

**College** 

**Use Case: Reduce Application Deployment Time**

 $\mathcal{L}^{\text{max}}_{\text{max}}$  and  $\mathcal{L}^{\text{max}}_{\text{max}}$ 

Introduction

 $\mathcal{L}^{\text{max}}_{\text{max}}$ 

 $\mathcal{L}^{\text{max}}_{\text{max}}$  , and  $\mathcal{L}^{\text{max}}_{\text{max}}$ 

 $\mathcal{L}_{\mathcal{A}}$ 

## **Cisco UCS Blade Chassis System Components**

The Cisco UCS Blade Chassis system has a unique architecture that integrates compute resources, data network access, and storage network access into a common set of components under a single-pane-of-glass

 $\mathcal{L}_{\mathcal{A}}$ 

Introduction

 $\mathcal{L}^{\text{max}}_{\text{max}}$ 

**C** 

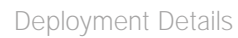

**C** 

Deployment Details

Step 4: In the navigation pane, click the LAN tab, navigate to

**C** 

 $\mathcal{L}_{\mathcal{A}}$ 

In the navigation pane, on the Equipment tab, expand Equipment > Chassis > Chassis\_Number > Servers, and then choose the server that you want to access through the KVM console.

Step 3:

**C** 

Г.

Step 8:

Step 11:

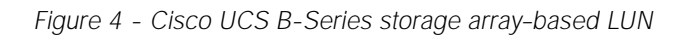

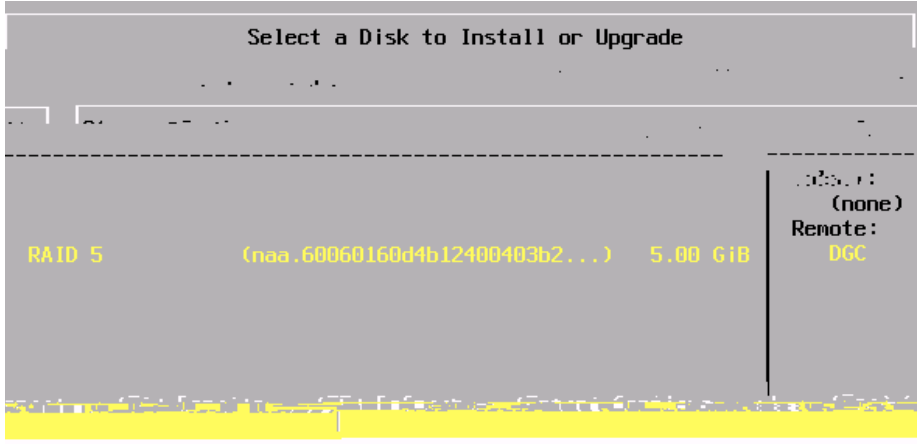

If you are installing on a Cisco UCS C-Series server, you can install the ESXi on either a local disk, a USB thumb

 $\mathcal{L}_{\mathcal{A}}$ 

Step 5: Enter a password for the root account, confirm the password by entering it again, and then press Enter.

**College** 

Deployment Details

 $\mathcal{L}_{\mathcal{A}}$
$\mathcal{L}^{\mathcal{L}}$ 

Step 8: Enter the management VLAN number **163**, and then press Enter. This data center foundation design uses VLAN 163.

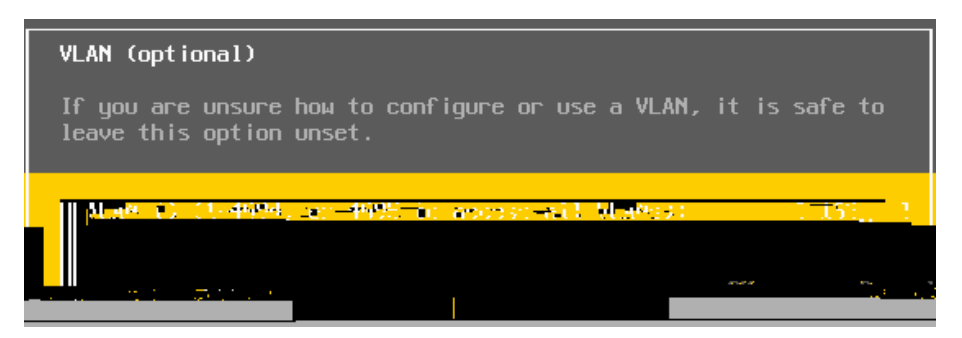

Step 9: On the Configuration Management Nete 0 Tw -1.1(r)-8(t6a 3.94.7(n 20 -6.8(9(c6.8(s)-13.64)3.8(t N)-864), c-0.

## Installing vSphere Client

1.

e.

Г.

Step 7: Select the desired VMNIC physical interfaces to use on the new vSwitch, and then click Next. These

Step 9:

 $\mathcal{L}^{\mathcal{L}}$ 

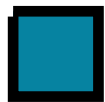

Step 4: In the Add Storage wizard, select

**College** 

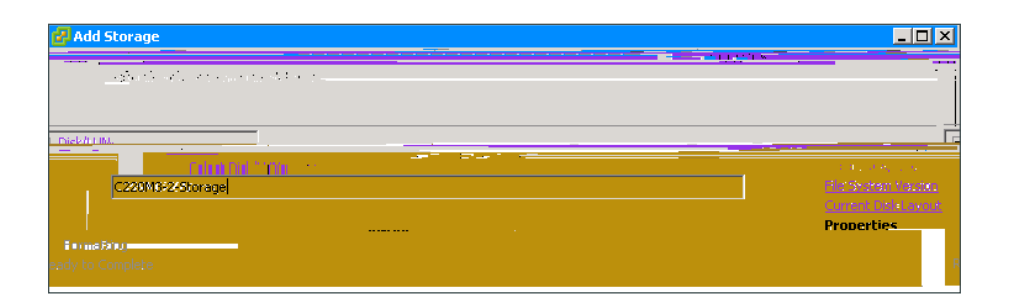

Step 9: On the Disk/LUN Formatting page, accept the defaults by clicking Next. This formats the maximum available space in the disk.

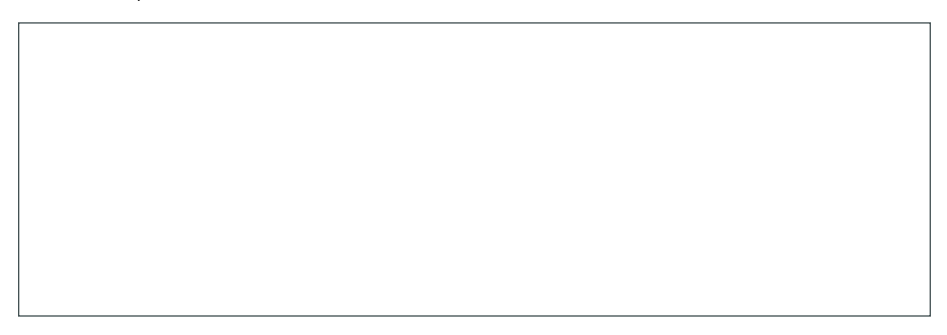

Step 10: Click Finish. The Add Storage wizard is completed.

## Creating a Virtual Machine

- 1. [Run the Create Virtual Machine wizard](#page-57-0)
- 2. [Edit virtual machine settings](#page-60-0)
- <span id="page-57-0"></span>3.

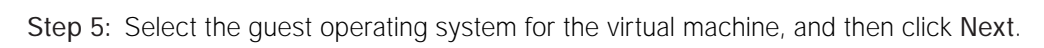

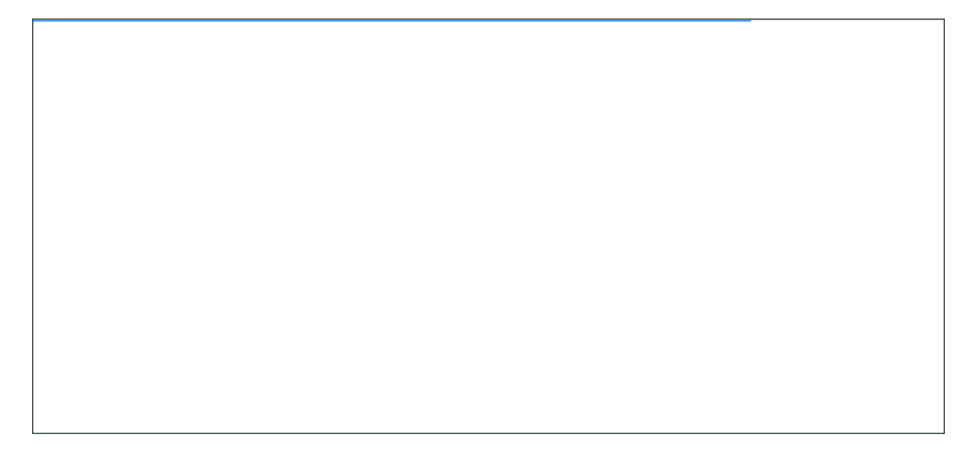

m.

 $\mathcal{L}^{\mathcal{L}}$ 

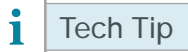

A Console tab appears in the work pane when the virtual machine is highlighted in the navigation pane. This is the same console, just in a smaller window.

Step 2: Press the Play button (green triangle).

Step 3: CliChe C Td(C)Texinhe Sct[S)(a)1.3(a).3(t d)21(o)-13.8sk 0 rg/GS0 gs/T1\_0 1 Tf0.001 Tw -10.3l-2945 .042 c  $\overline{a}$ 

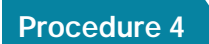

Step 1: Using operating-system administrative tools, add the user who will own the vCenter process. For this

 $\mathcal{L}^{\mathcal{L}}$ 

Now that vCenter is installed, you mustigs in7.5(s-0.8r)4

 $\mathcal{L}^{\mathcal{L}}$
Step 3:

Step 2: In the Add Host Wizard, enter the name or IP address, username, and password you configured in

Step 3:

Step 3: Select

 $\mathcal{L}^{\text{max}}_{\text{max}}$  , where  $\mathcal{L}^{\text{max}}_{\text{max}}$ 

Step 7:

 $\mathcal{L}^{\text{max}}_{\text{max}}$  , and  $\mathcal{L}^{\text{max}}_{\text{max}}$ 

Step 9:

Step 13: From the computer where VUM was installed, run services.msc from a command prompt, and then click OK. This launches the Services console.

Step 14:

Г.

Step 7:

 $\mathcal{L}_{\mathcal{A}}$ 

 $\mathcal{L}^{\text{max}}_{\text{max}}$  , and  $\mathcal{L}^{\text{max}}_{\text{max}}$ 

Step 8: Ensure that Use this port group for vMotion is selected, and then click Next.

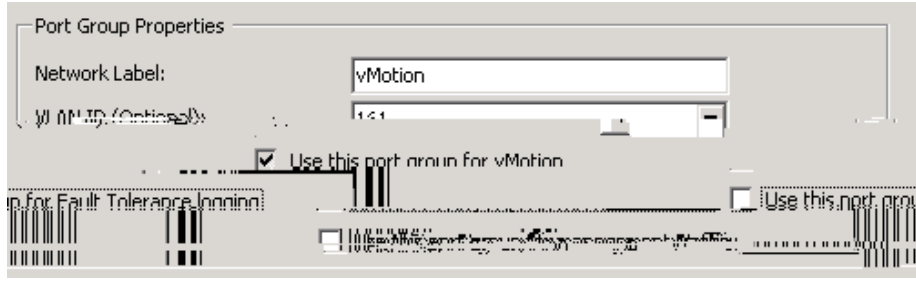

Step 9: Specify an IP address and subnet mask for this VMkernel interface, and then click Next

Step 15:

 $\mathcal{L}_{\mathcal{A}}$ 

Step 1:

**C** 

Step 7:

 $\mathcal{L}_{\mathcal{A}}$ 

 $\mathcal{L}_{\mathcal{A}}$ 

**C** 

Step 17:

 $\mathcal{L}^{\text{max}}_{\text{max}}$  , and  $\mathcal{L}^{\text{max}}_{\text{max}}$ 

 $\mathcal{L}_{\mathcal{A}}$ 

Deploymeng 0 ietails

 $\mathcal{L}^{\mathcal{L}}$
Г.

A local AAA user database was defined during the setup of the Cisco Nexus 1000V switch in order to provide a fallback authent

Deployment Details

Deployment Details

 $\mathcal{L}_{\mathcal{A}}$ 

Deployment Details

Step 3:

Г.

 $\mathcal{L}_{\mathcal{A}}$ 

Deployment Details

Г.

 $\mathcal{L}^{\mathcal{L}}$ 

Step 5:

 $\mathcal{L}^{\mathcal{L}}$ 

Step 2: In the work pane, click the General tab, and then in the Actions pane, click Configure VMware Integration.

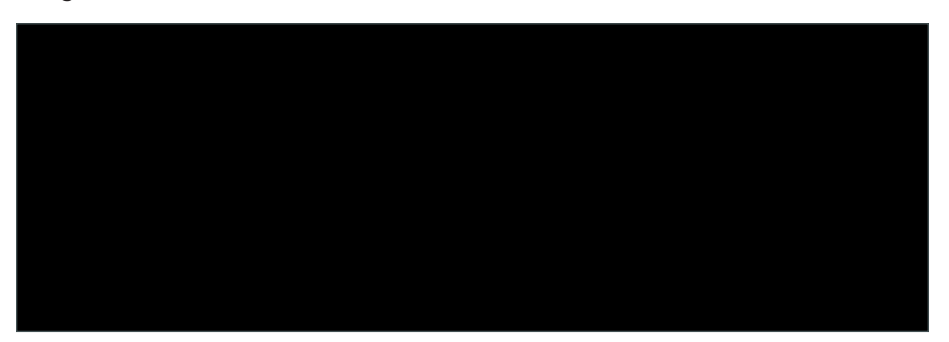

Step 3: In the Configure VMware Integration wizard, on the Install Plug-in on vCenter Server page, click Export. Do not click Next until you complete [Step 4](#page-133-0) through [Step 11.](#page-135-0)

<span id="page-133-0"></span>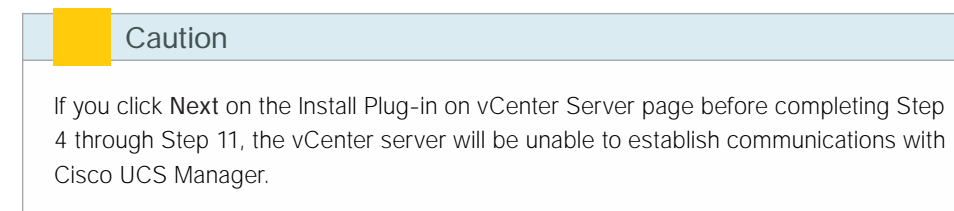

<span id="page-135-0"></span>Step 11: On the message confirming that the plug-in has registered successfully with the vCenter server, click OK.

Step 12:

Step 15: In the VLANs list, for the VLAN that you want to associate to your first port profile (Example: DC\_ Management), select Select, and then select Native VLAN.

High-performance mode allows traffic to and from a VM to bypass the software DVS and hypervisor.

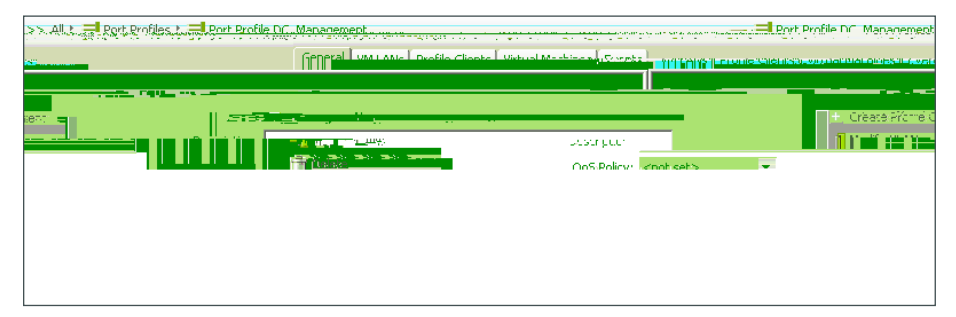

Step 20:

If you do not currently have VMs running on this host, once you have created VMs on the host you can begin at this step to assign the Cisco VM-FEX DVS for the new Step 3: When the host has completed the Update Network Configuration task, navigate to Inventory > Hosts

Step 3:

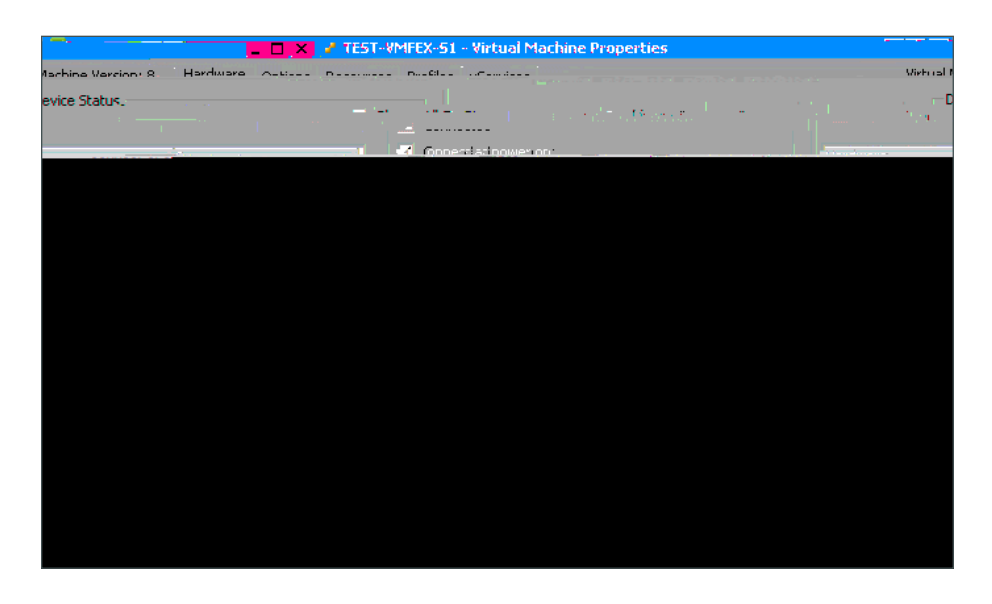

This concludes the "Cisco Virtual Machine Fabric Extender (VM-FEX) Configuration and Deployment" section.
## Summary

**College** 

Appendix A: Product List

 $\mathbb{R}^2$ 

 $\mathcal{L}_{\mathcal{A}}$ 

```
 vmware vm mac C464.1339.22B0
```

```
interface Ethernet3/1
inherit port-profile ESXi-Mgmnt-Uplink
```
interface Ethernet3/3 inherit port-profile 10G\_CSeries

interface Ethernet3/4 inherit port-profile 10G\_CSeries

interface Ethernet4/1 inherit port-profile System-Uplink

interface Ethernet4/2 inherit port-profile System-Uplink

interface control0 clock timezone PST -8 0

## Appendix C: Changes

• 

This appendix summarizes the changes Cisco made to this guide since its last edition.

Please use the

 $\begin{array}{c} \rule{0pt}{2.5ex} \rule{0pt}{2.5ex} \rule{0$